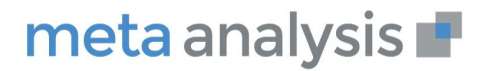

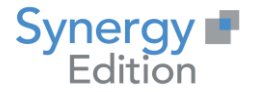

# meta analysis

## **Installation de l'Agent de connectivités**

Date création : Avril 2020 Date de Mise à jour : Auteur : Christian LAMBERT Fonction : **Directeur produit** Observations : Aucune

Email : clambert@synergy.fr

## **www.meta-analysis.fr**

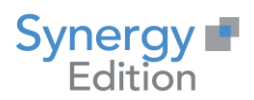

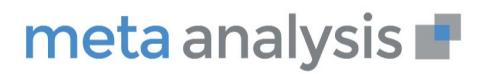

#### Table des Matières

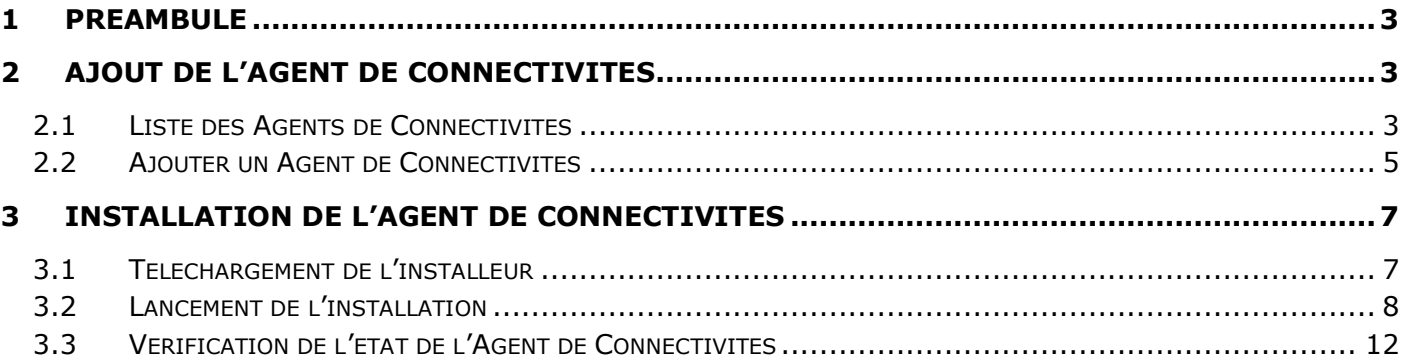

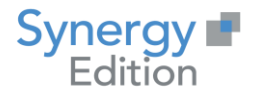

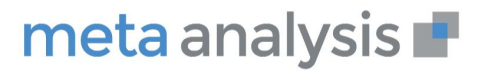

## *1 Préambule*

<span id="page-2-0"></span>Ce document va vous guider dans l'installation d'un Agent de connectivités.

Cet agent vous permettra d'effectuer la remontée de métadonnées techniques de manière automatique.

L'installation d'un Agent de Connectivités nécessite :

- L'installation du .Net Framework 4.7.2,
- <span id="page-2-1"></span>• Un compte ayant des droits d'administration sur le serveur d'installation.

## *2 Ajout de l'Agent de Connectivités*

#### <span id="page-2-2"></span>**2.1 Liste des Agents de Connectivités**

Dans le module « Administration » de Meta Analysis, allez dans « Paramétrage » puis « Agents de connectivités »

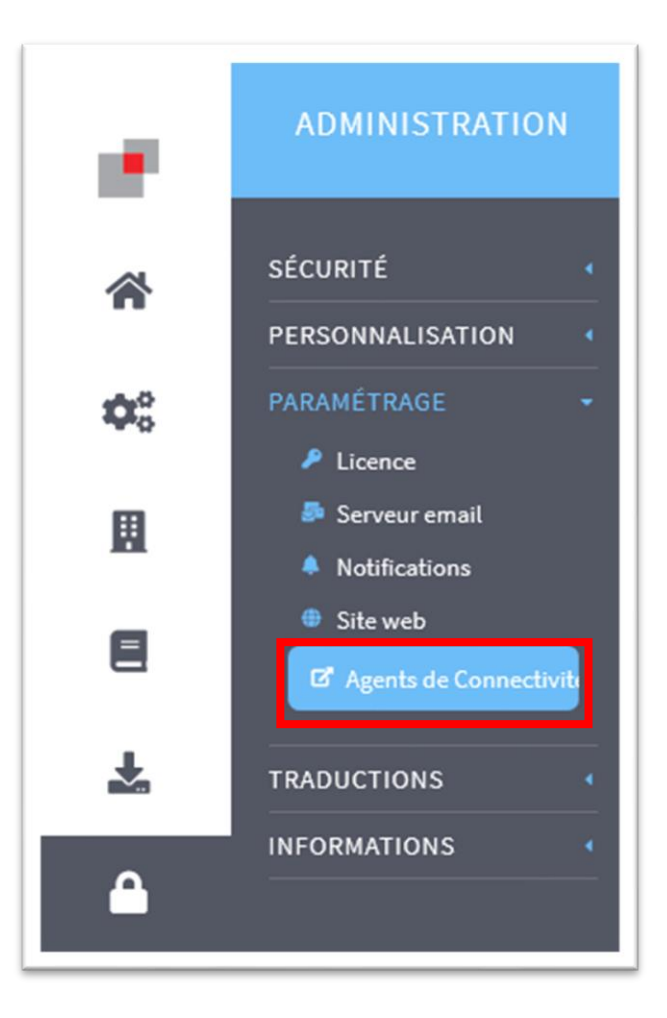

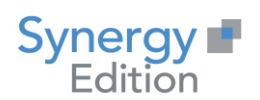

#### Vous accédez à la liste des « Agents de Connectivités ».

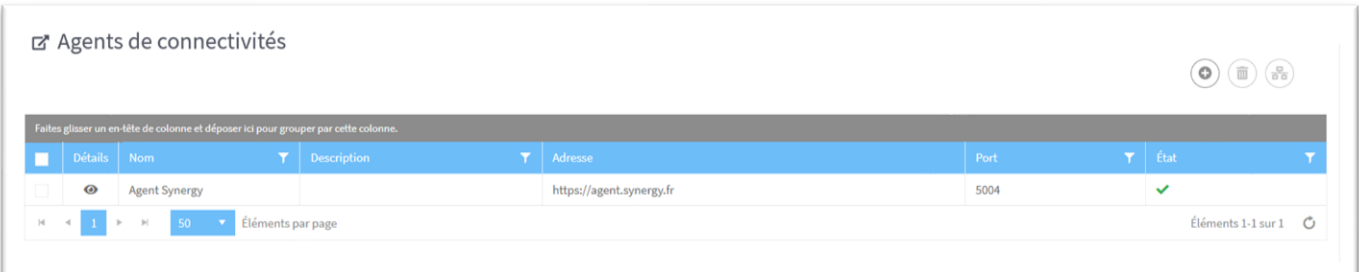

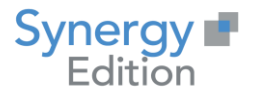

#### <span id="page-4-0"></span>**2.2 Ajouter un Agent de Connectivités**

Dans la page listant les Agents de Connectivités, cliquez sur le bouton « Ajouter »

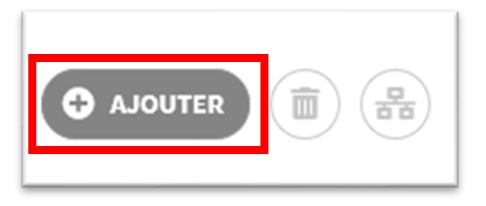

Vous arrivez sur la page d'ajout d'un « Nouvel agent de connectivités »

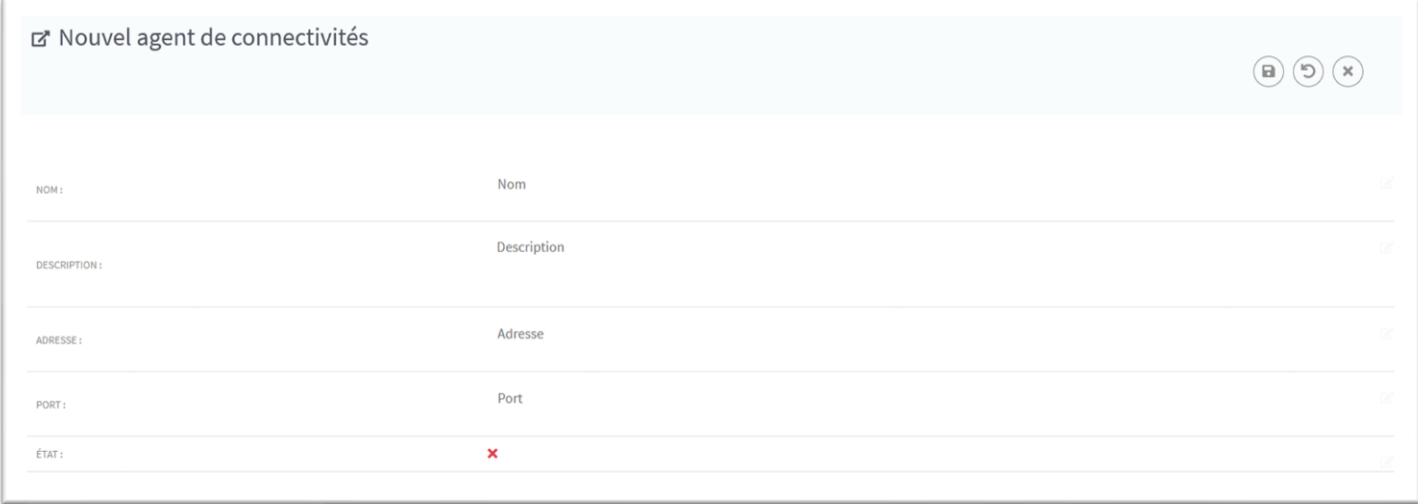

Vous devez saisir les informations suivantes :

- **Nom :** Le nom de l'agent permettra d'identifier celui-ci. Il sera utilisé lors de l'ajout d'une nouvelle connectivité pour savoir quel agent sera utilisé pour exécuter celle-ci.
- **Description :** La description permettra d'ajouter des informations complémentaires sur l'agent de connectivités.
- **Adresse :** Adresse URL (https) utilisée pour la communication avec l'agent de connectivités. Une fois saisie, cette adresse ne pourra plus être modifiée. Cette adresse pourra être soit le nom du serveur, soit son adresse IP. Exemple : [https://MyServer](https://myserver/) ou https://192.168.0.7.
- **Port :** Port d'écoute réseaux utilisé pour la communication avec l'agent de connectivités. Il est possible d'installer plusieurs agents de connectivités sur un même serveur en utilisant des ports différents. *Attention : le port doit être ouvert sur le serveur ou/et sur le réseau entre l'agent de connectivités et Meta Analysis.*

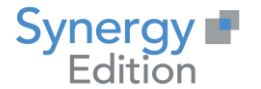

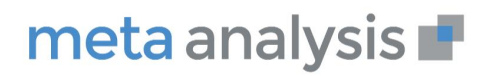

#### Exemple de saisie :

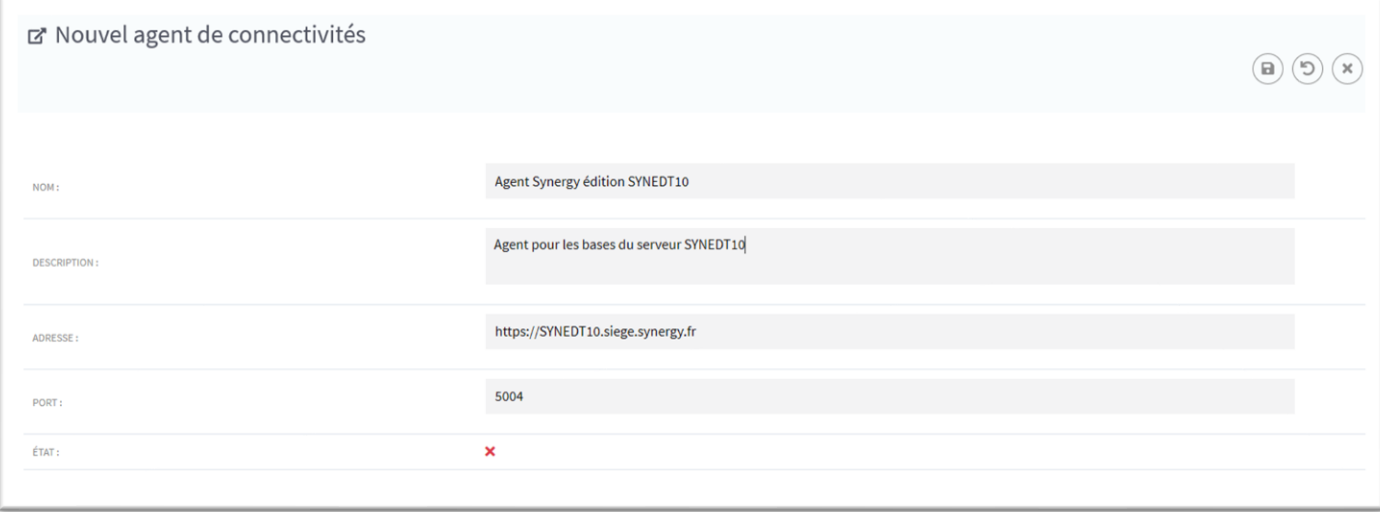

Pour finaliser l'ajout, cliquer sur « Sauvegarder ».

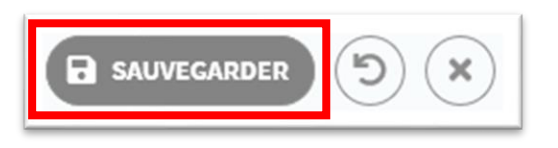

Le nouvel agent de connectivités est maintenant présent dans la liste comme ci-dessous.

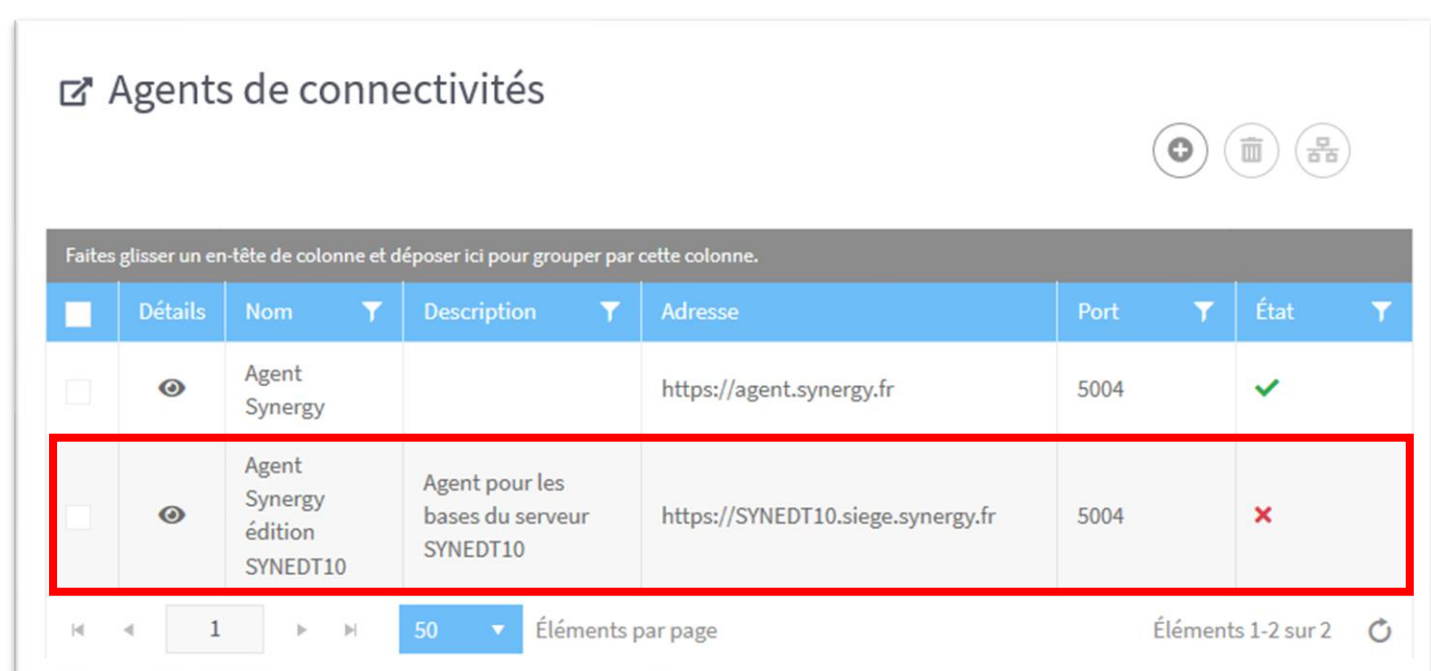

Pour le moment, l'agent n'étant pas encore installé, son « état » est encore en « non-valide ».

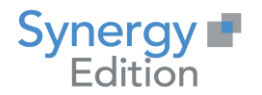

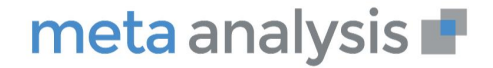

## *3 Installation de l'Agent de Connectivités*

#### <span id="page-6-1"></span><span id="page-6-0"></span>**3.1 Téléchargement de l'installeur**

Dans la liste des agents de connectivités, cliquez sur le détail de l'agent que vous souhaitez installer.

Vous arrivez sur le détail de l'agent de connectivités :

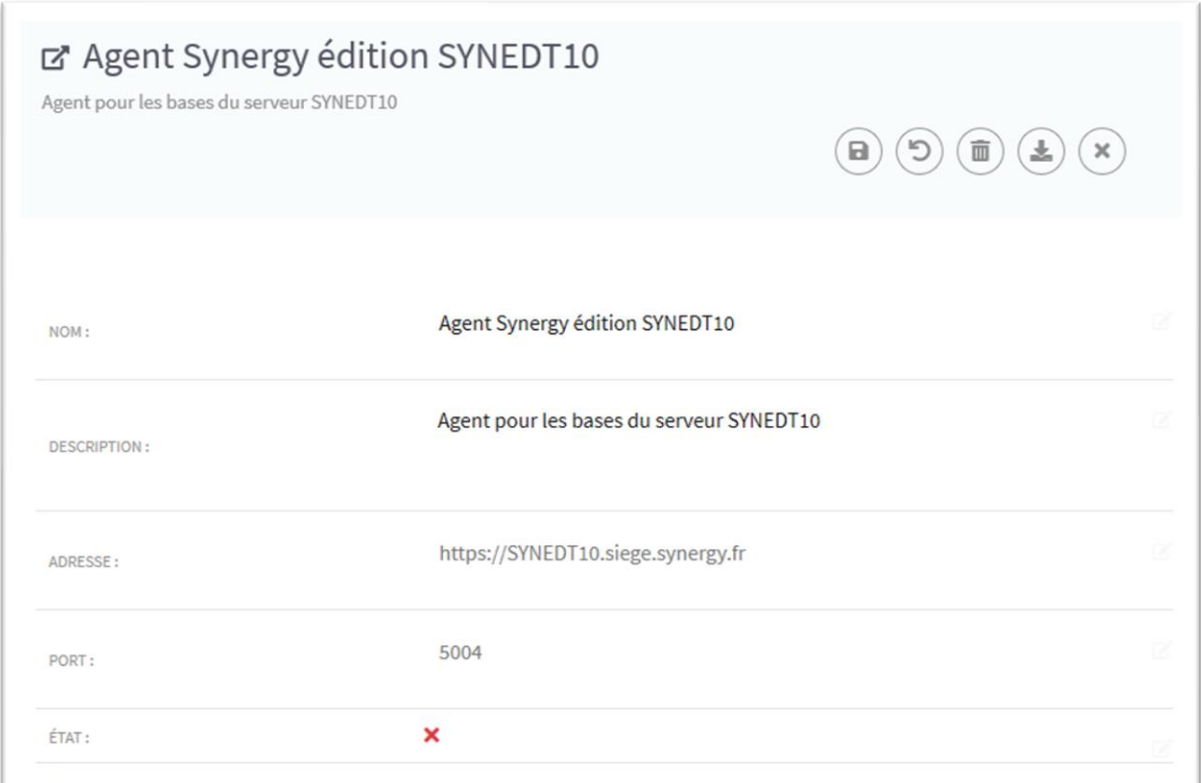

Cliquez sur « télécharger l'archive d'installation » :

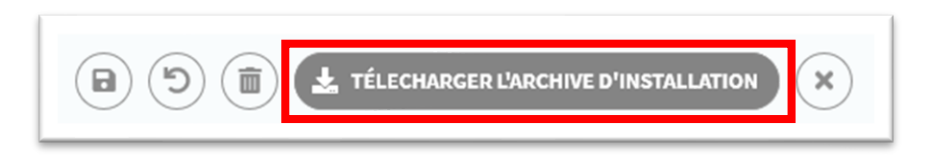

Enregistrez l'archive puis copiez la sur le serveur sur lequel doit être installé l'agent de connectivités (si vous n'avez pas téléchargé l'archive directement sur le serveur)

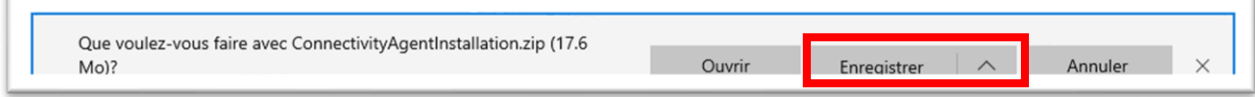

 $\mathbf{I}$ 

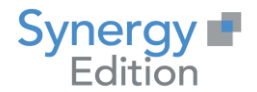

Une fois décompressée, votre archive contient 3 fichiers :

do appsettings.json certificat.pfx MetaAnalysis.Connectivity.Installer.msi

- Le fichier JSON contient des informations sur le paramétrage de l'agent.
- Le fichier PFX contient le certificat généré pour l'agent pour permettre le https.
- Le fichier MSI est l'installeur qui doit être exécuté sans être déplacé.

#### <span id="page-7-0"></span>**3.2 Lancement de l'installation**

Exécutez le fichier « MetaAnalysis.Connectivity.Installer.msi » et suivez les différentes étapes.

L'installeur va vérifier la présence du .Net Framework 4.7.2 ainsi que les droits d'administration de l'utilisateur.

Une fois la vérification terminée, cliquez sur « Suivant ».

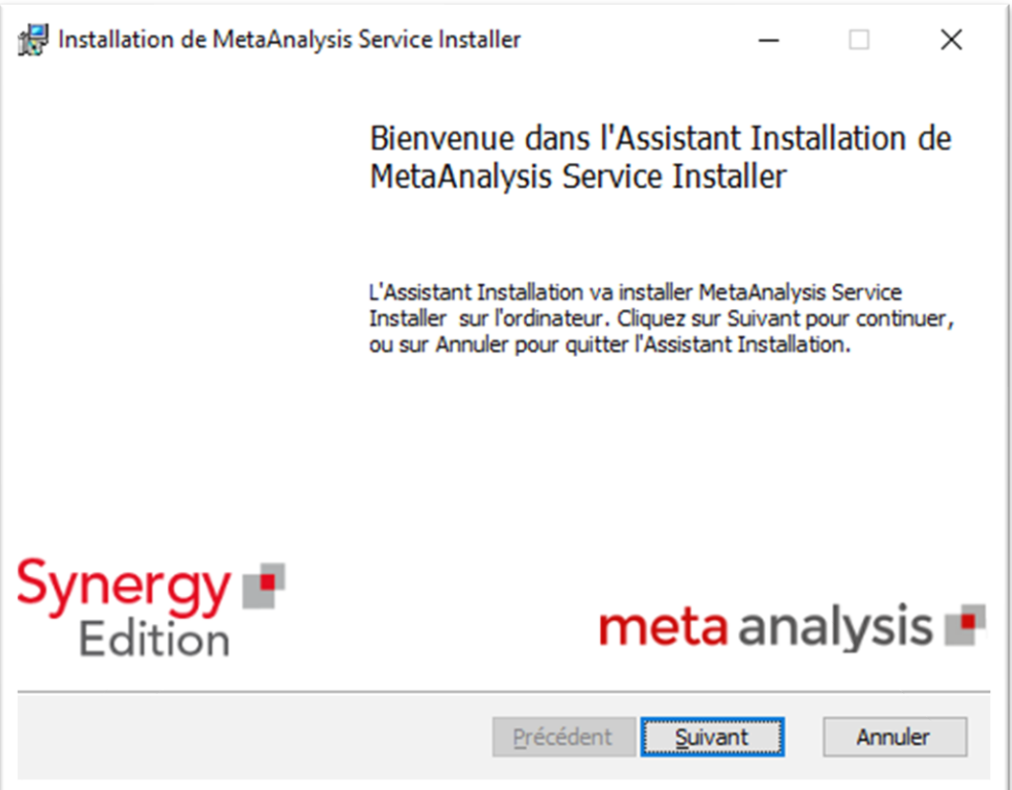

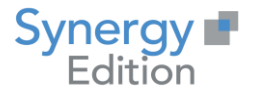

Après avoir accepté la licence, cliquez sur « Suivant »

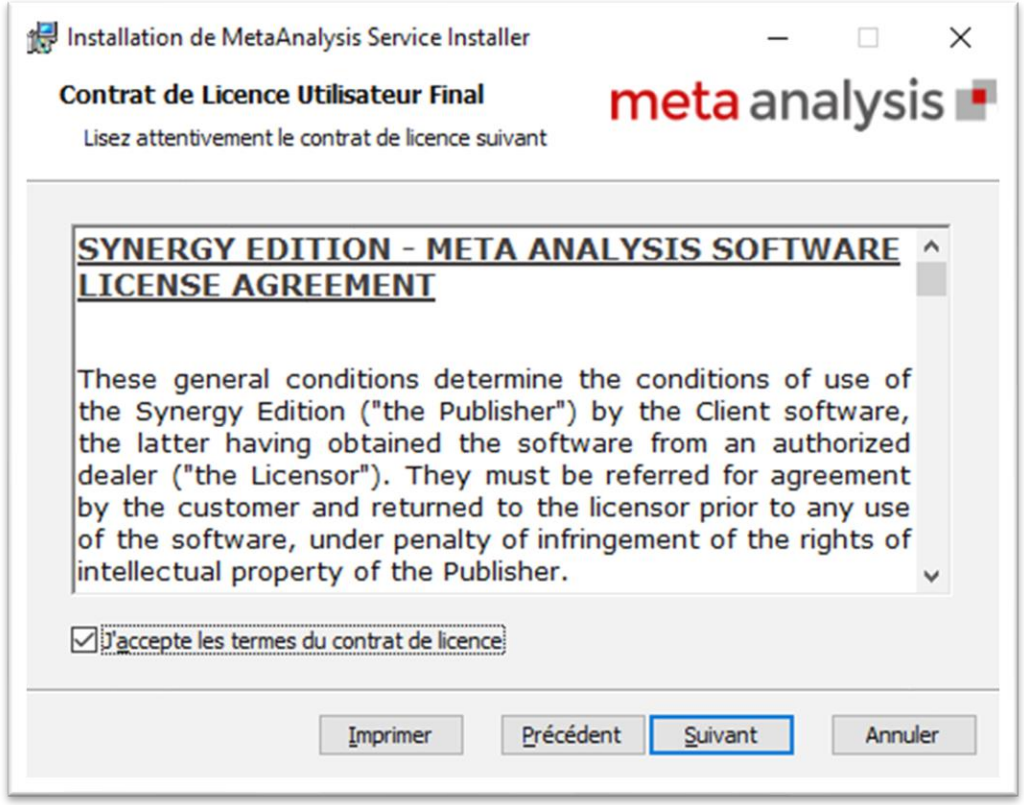

Saisissez le nom du service Windows qui démarrera l'agent de connectivités, puis cliquez sur « Suivant ». Si vous installez plusieurs Agent sur le même serveur, il vous faudra prendre des noms différents pour les noms de service.

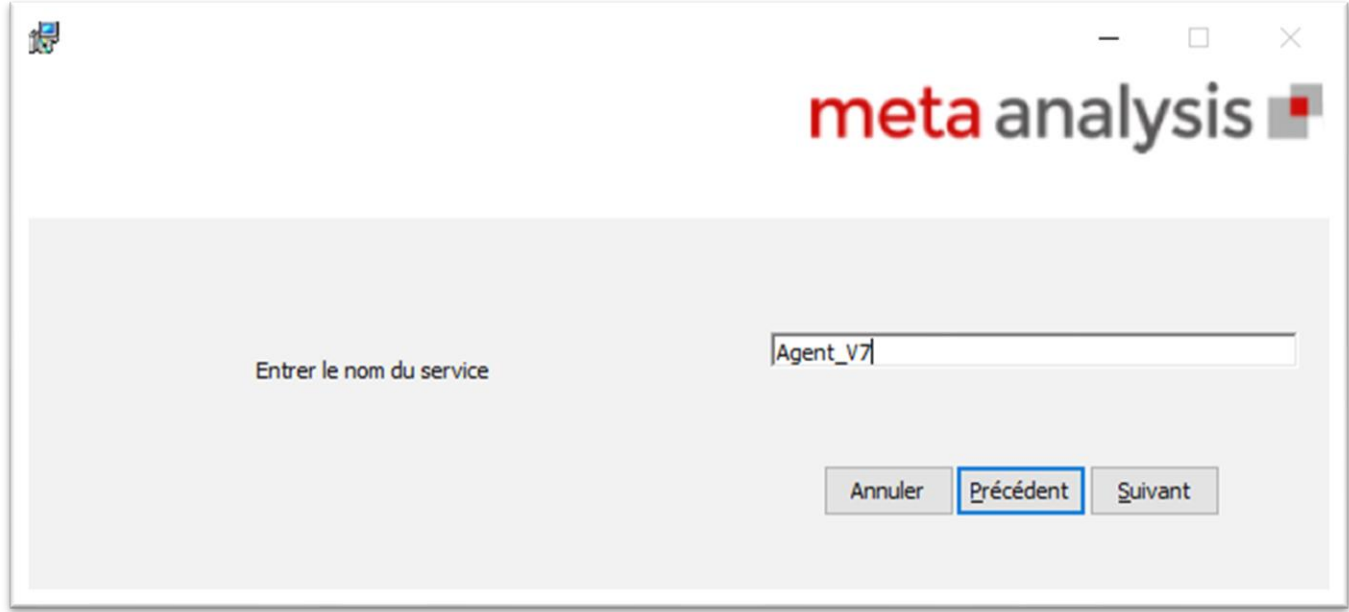

L'agent de connectivités est un serveur web Kestrel qui expose des API utile à la communication avec Meta Analysis.

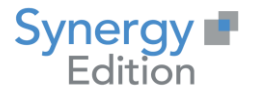

## meta analysis

Sélectionnez le dossier d'installation de l'Agent de Connectivités, puis cliquez sur « Suivant ».

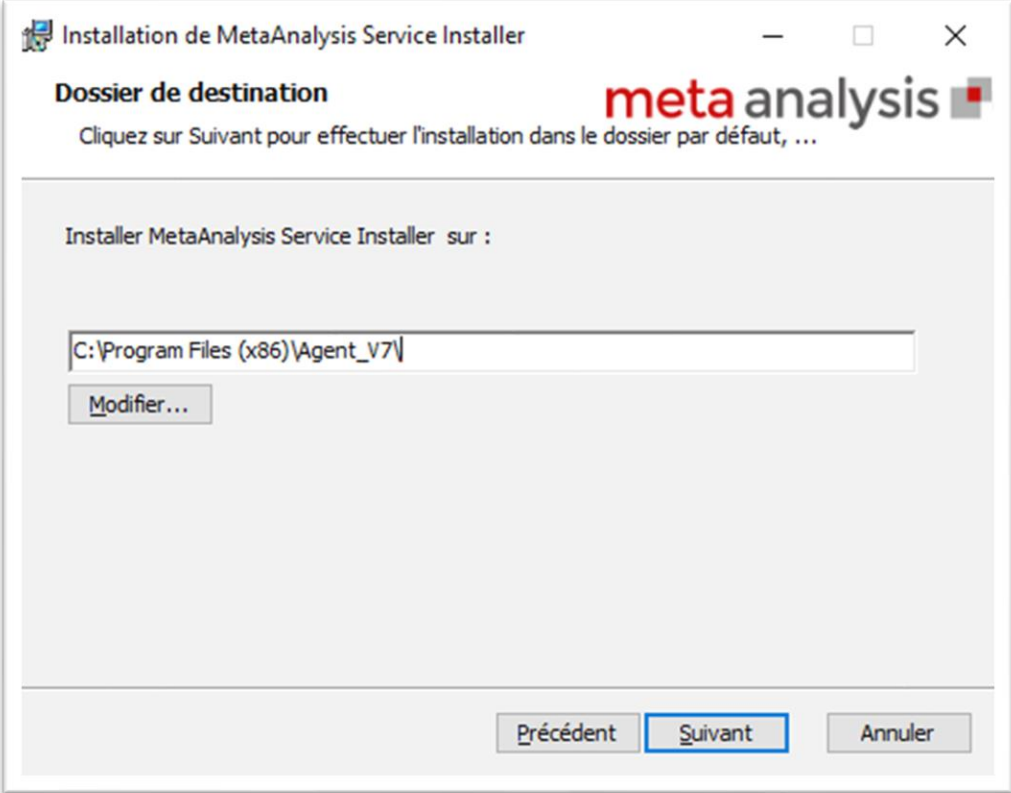

Vous pouvez maintenant lancer l'installation en cliquant sur « Installer »

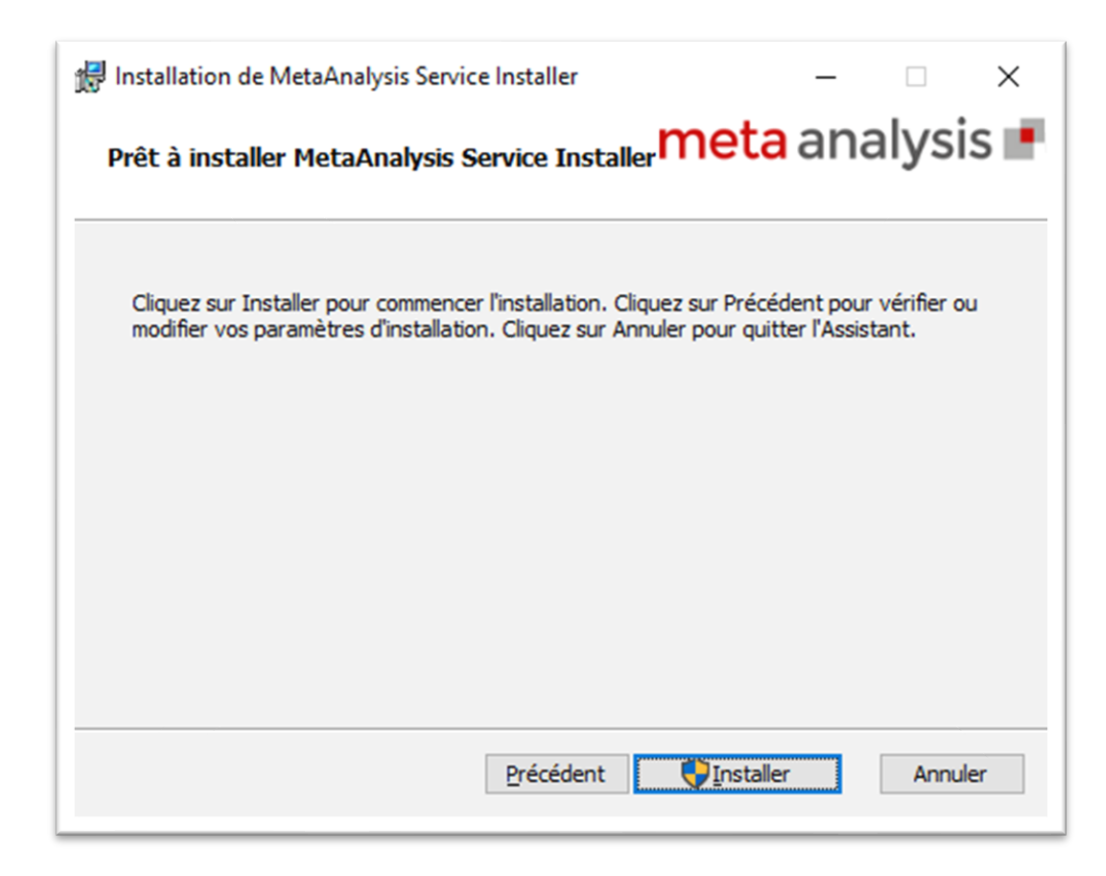

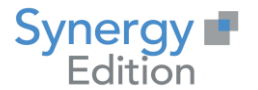

La fenêtre de progression se lance décrivant les différentes étapes de l'installation.

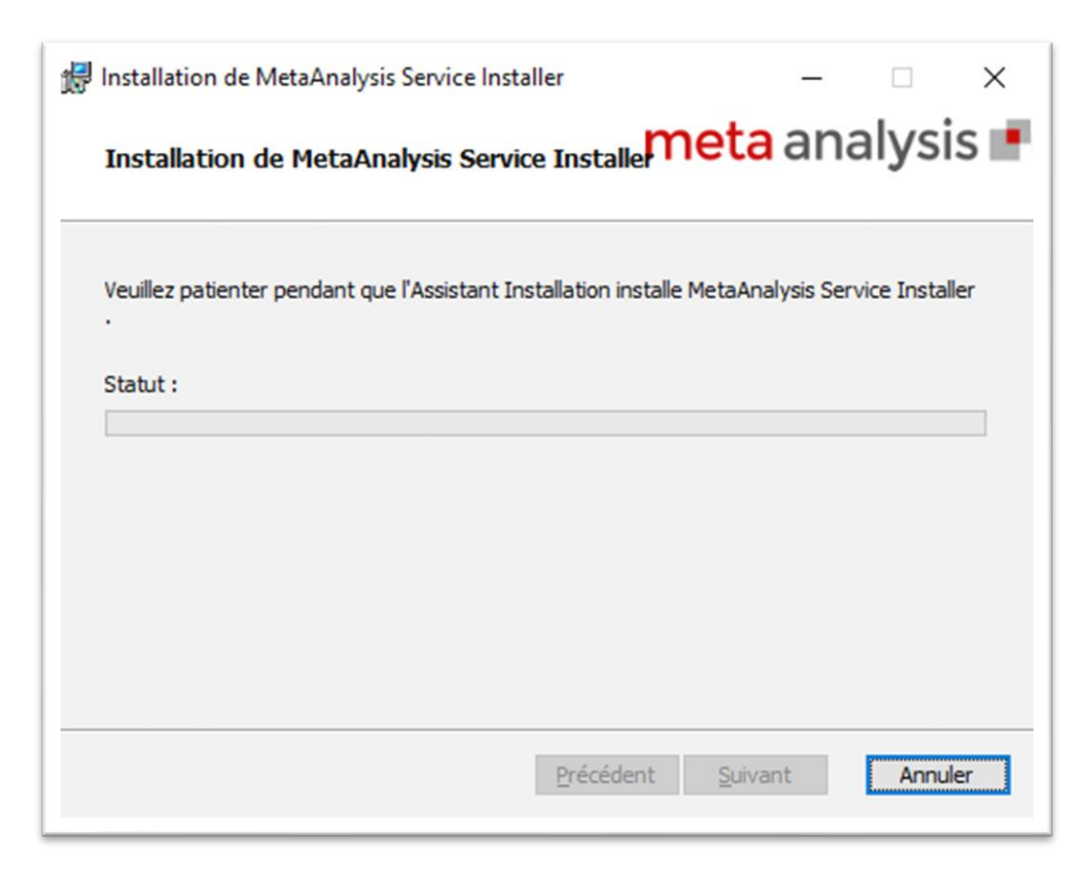

#### Cliquez sur « Terminer »

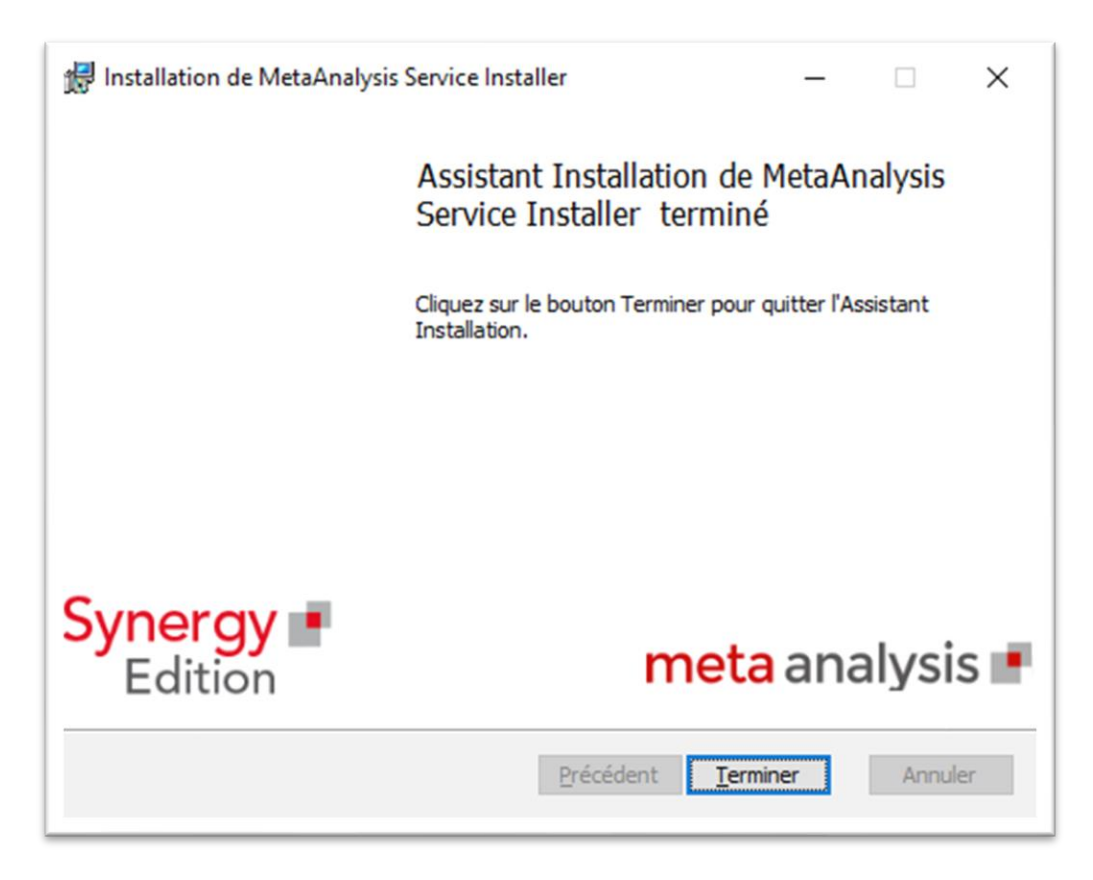

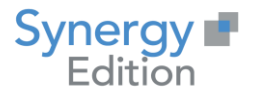

#### <span id="page-11-0"></span>**3.3 Vérification de l'état de l'Agent de Connectivités**

Allez dans la liste des agents de connectivités et sélectionnez votre agent dans la liste en utilisant la case à cocher.

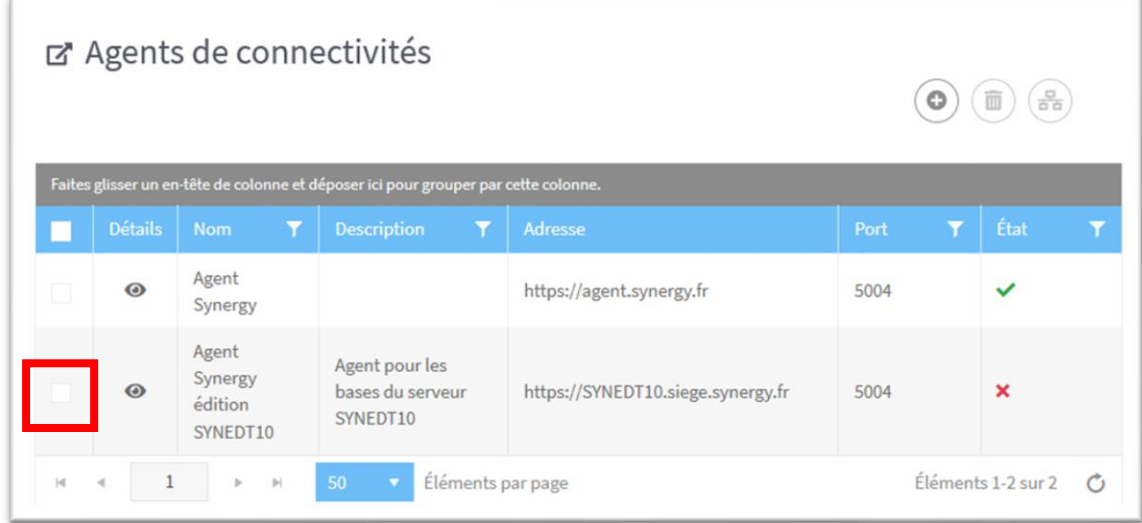

Cliquez sur le bouton « tester »

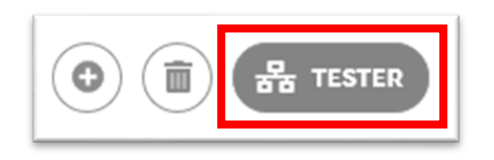

Meta Analysis va vérifier l'état de l'exécution de l'agent de connectivités et va changer l'état.

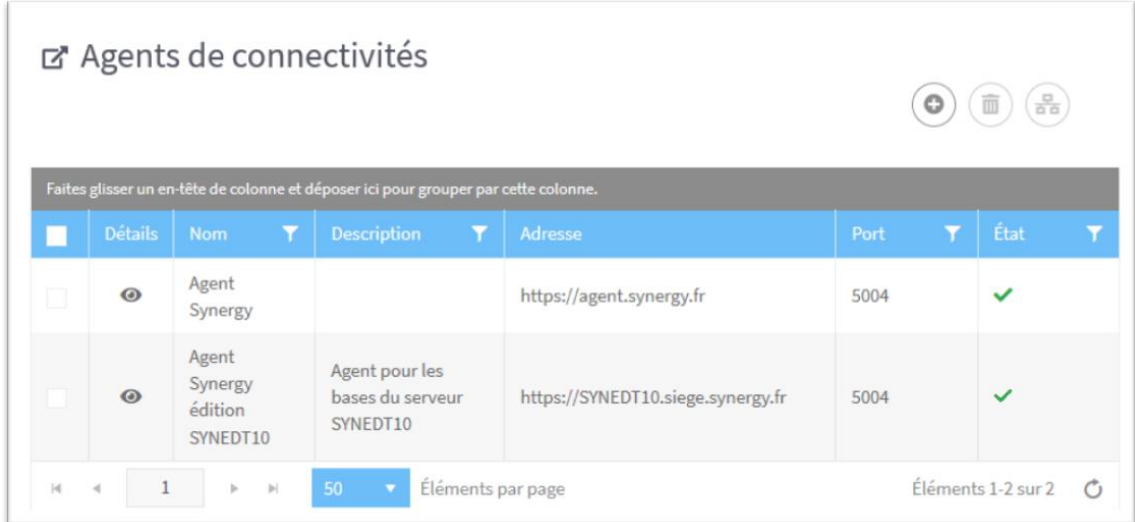

Votre agent est prêt pour remonter vos métadonnées.